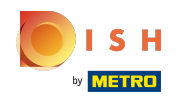

# The first step is to log in to your DISH Website account. Note: https://website.dish.co

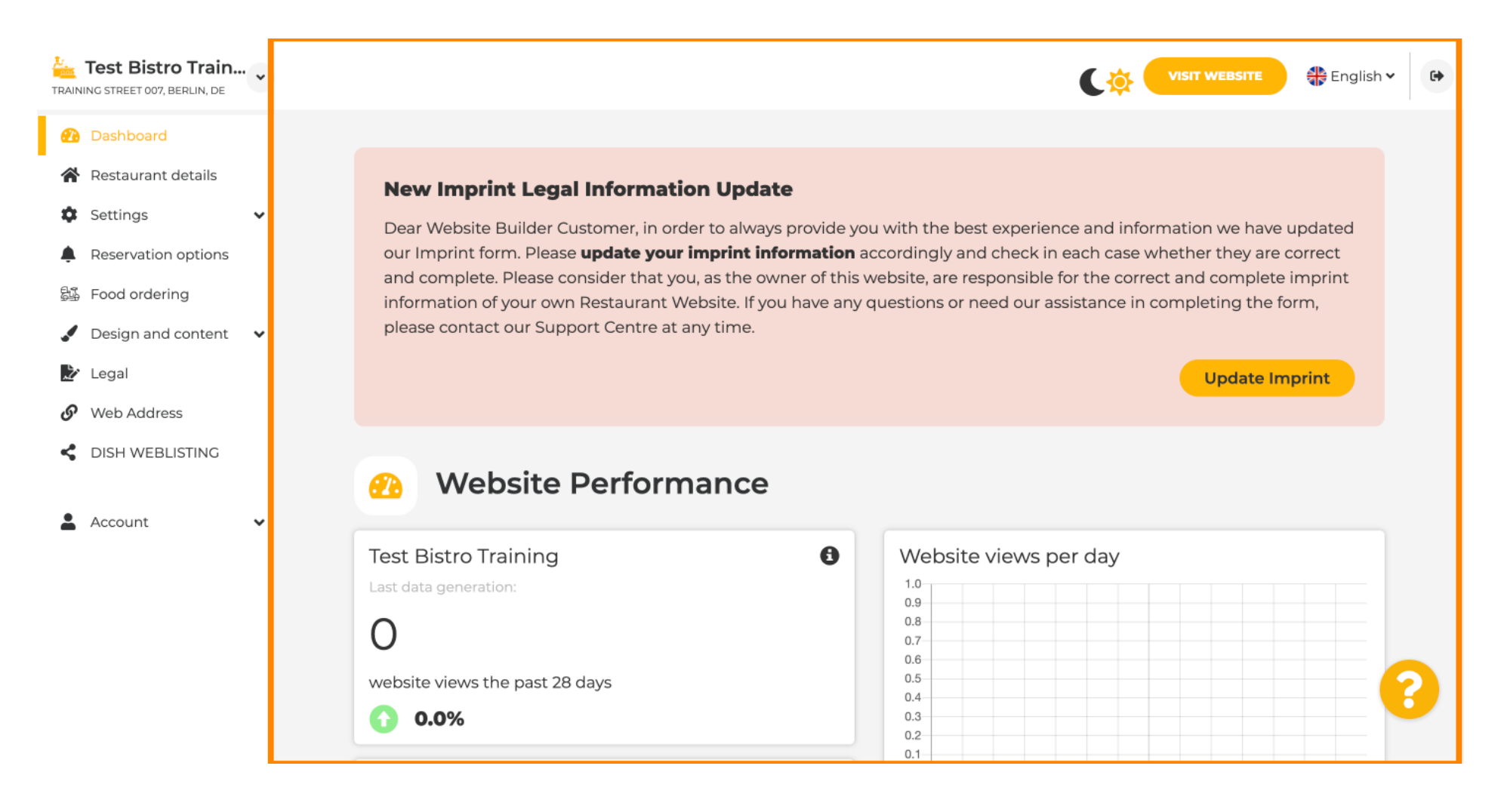

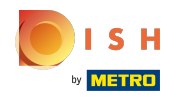

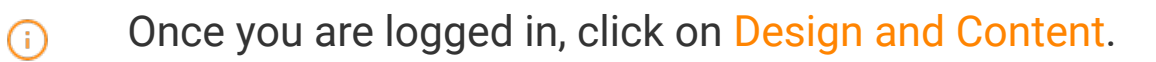

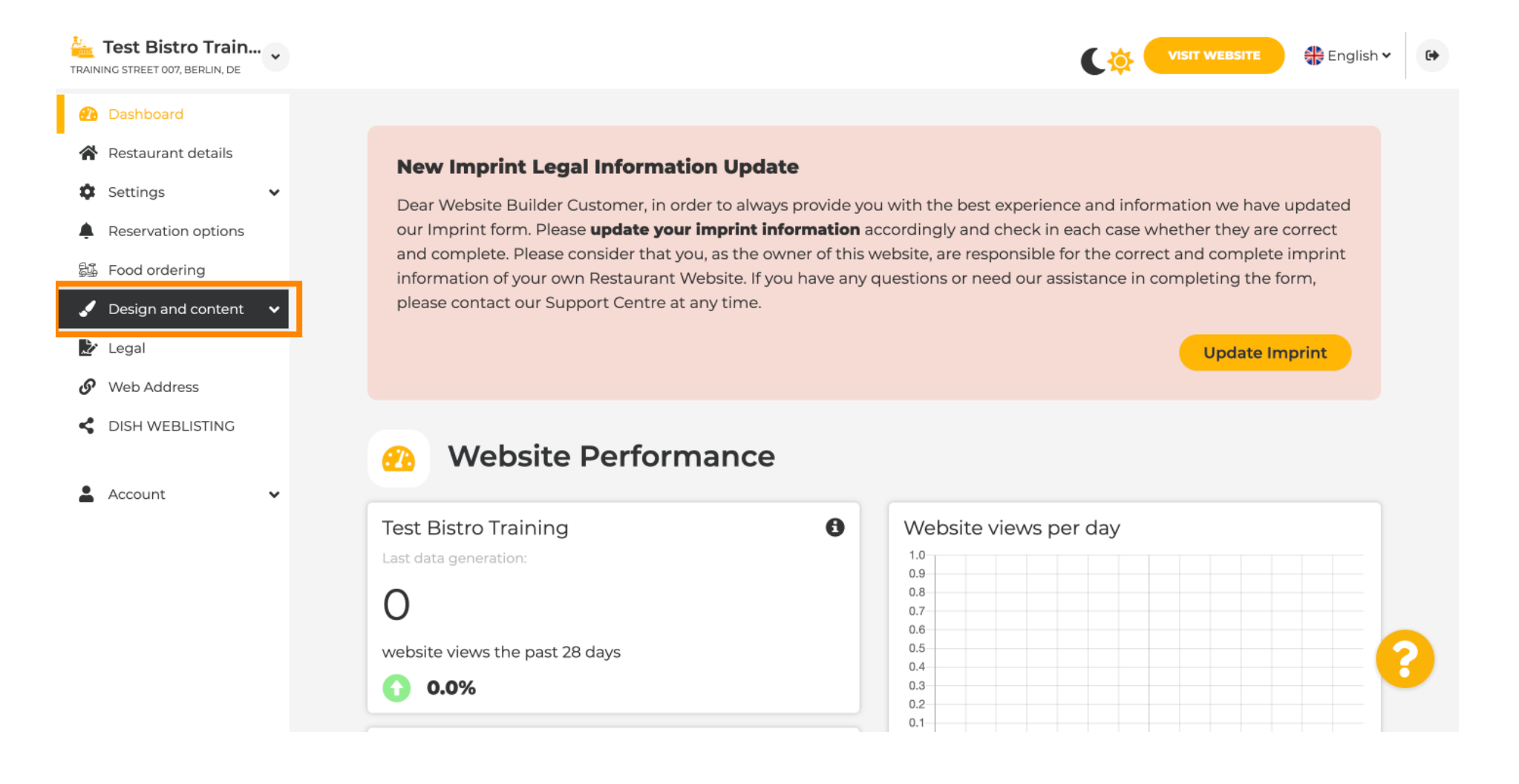

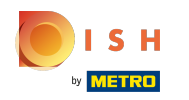

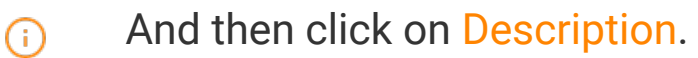

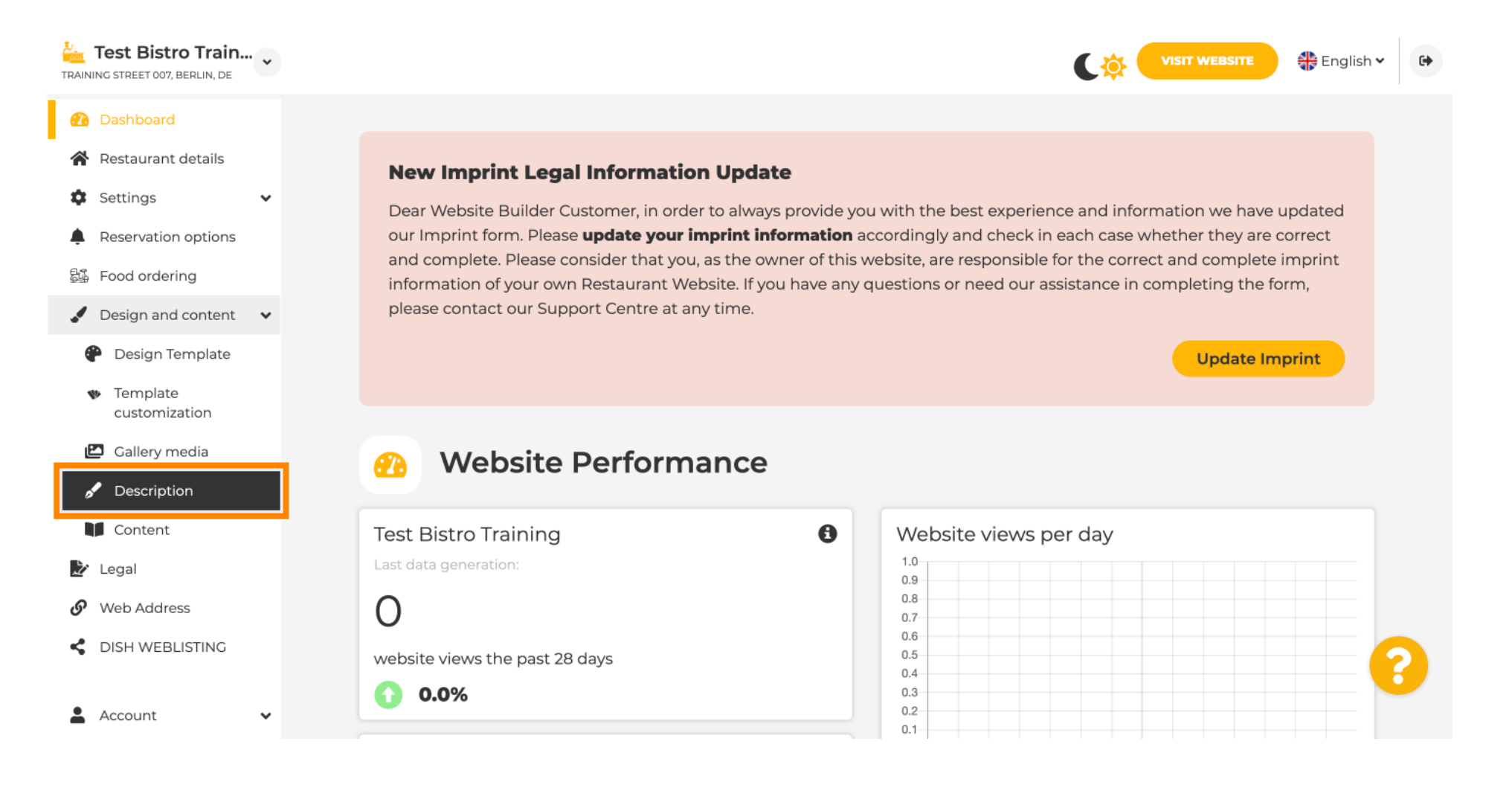

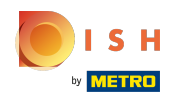

You are now at the website description section where you can adjust settings and edit descriptions.

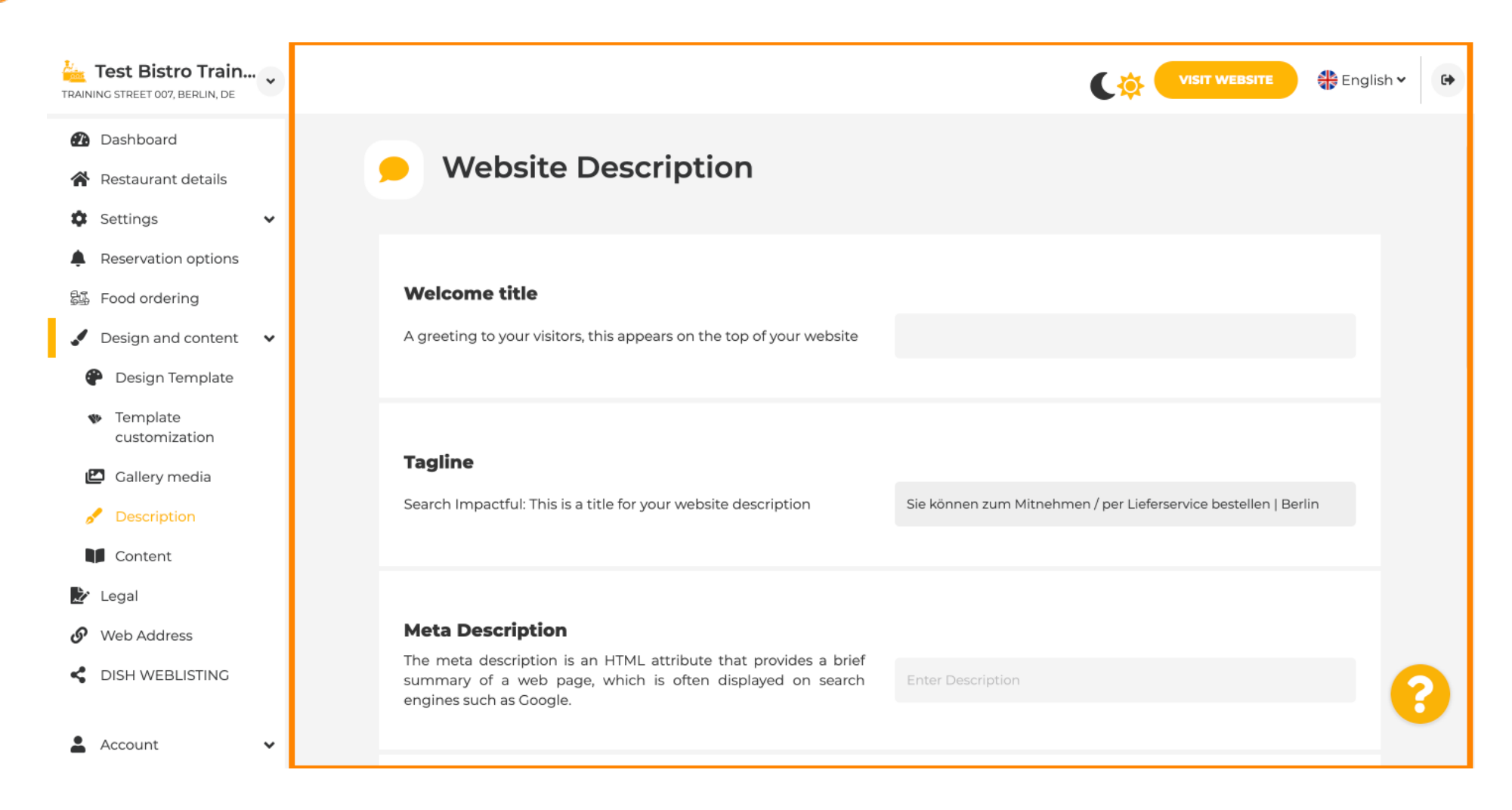

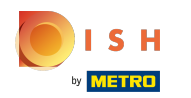

## Scroll down to the description section. Here your main description of your establishment can be edited.

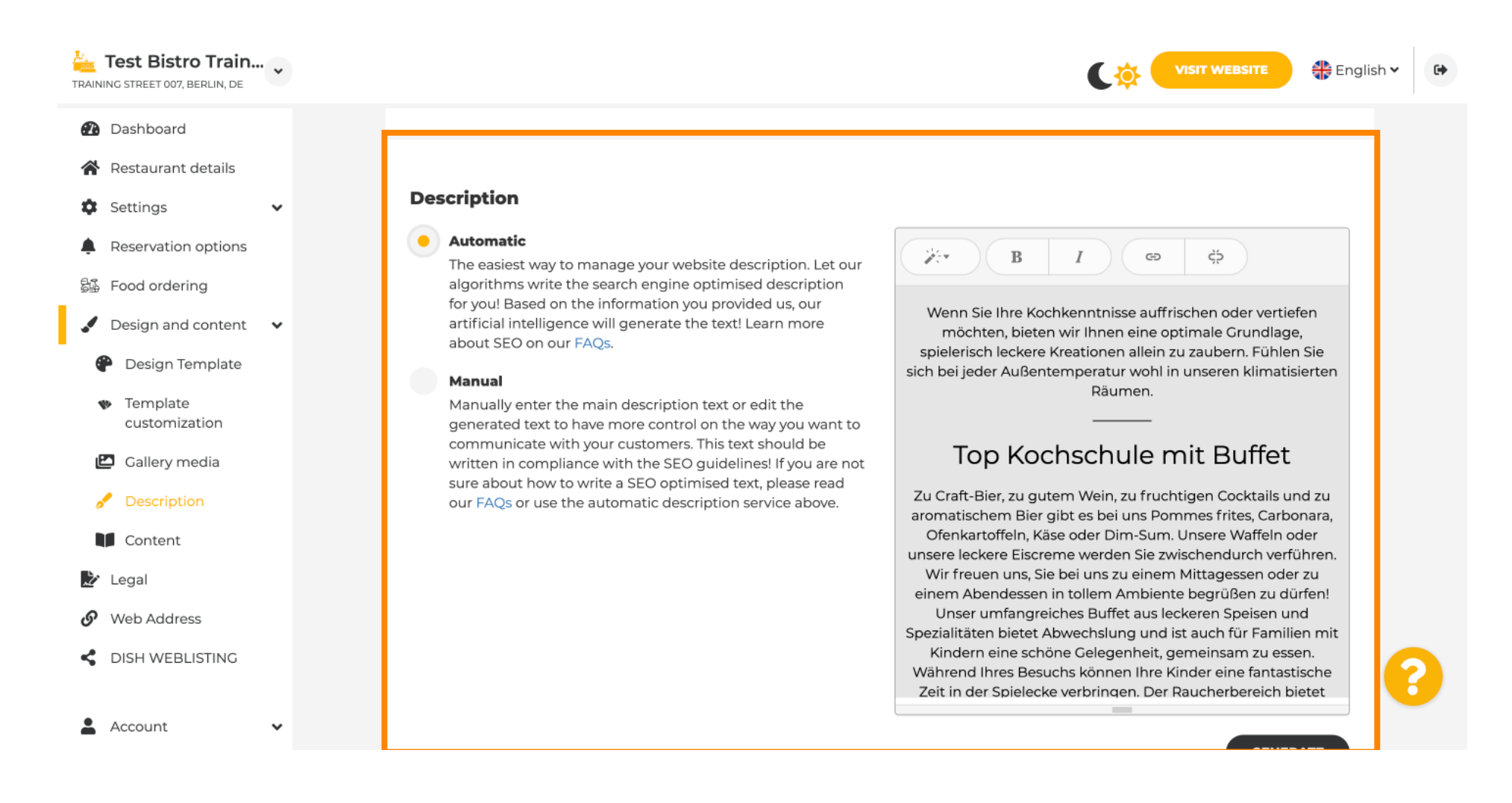

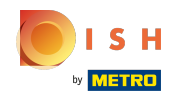

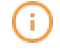

### To activate the AI description function click on Automatic. Note: The automatic description is a feature only included in DISH Professional

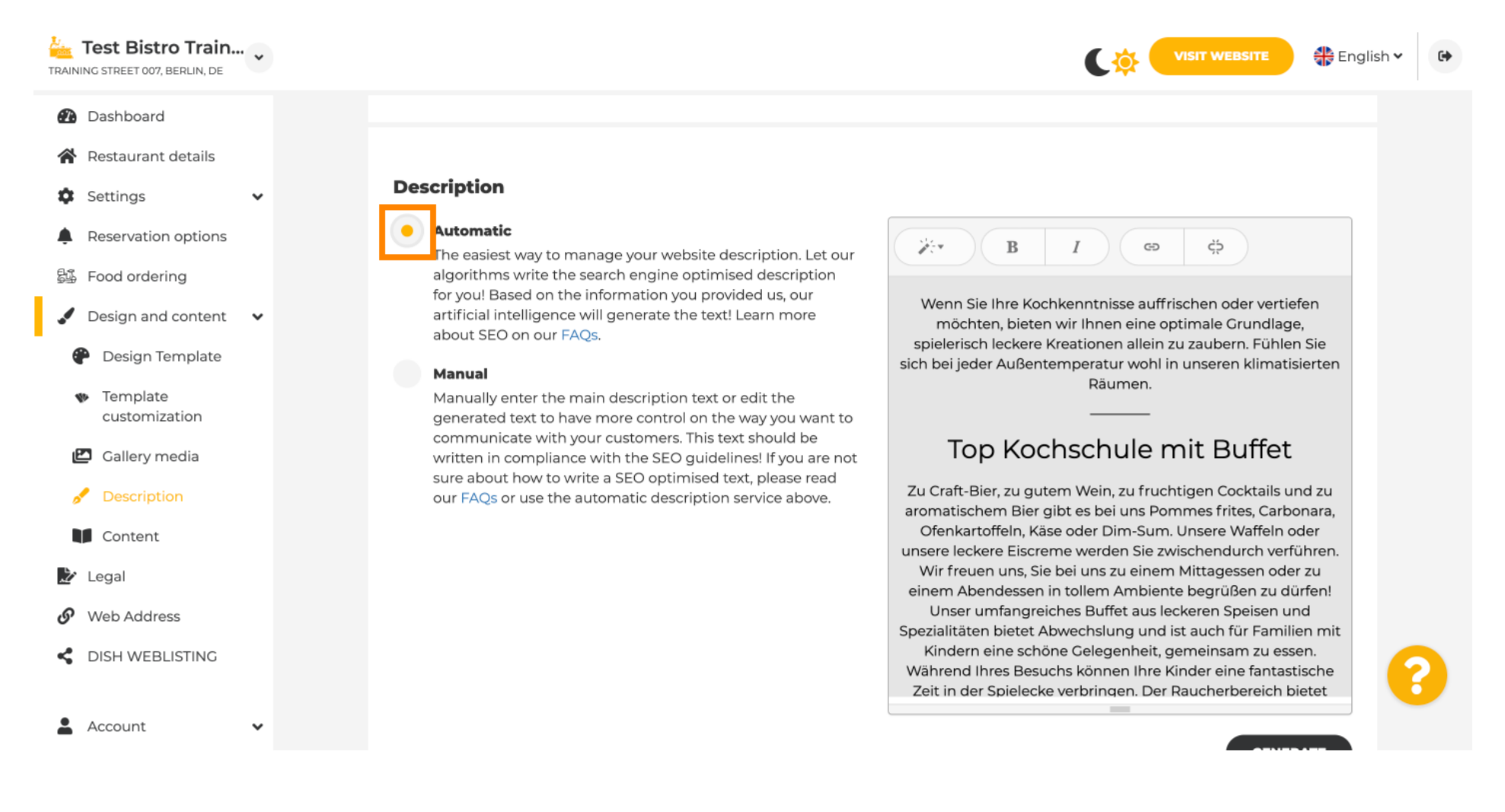

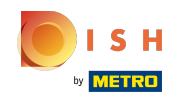

To now let the new setting become effective click on Generate. This will generate your individual  $(i)$ Google optimised description text based on the details of your establishment.

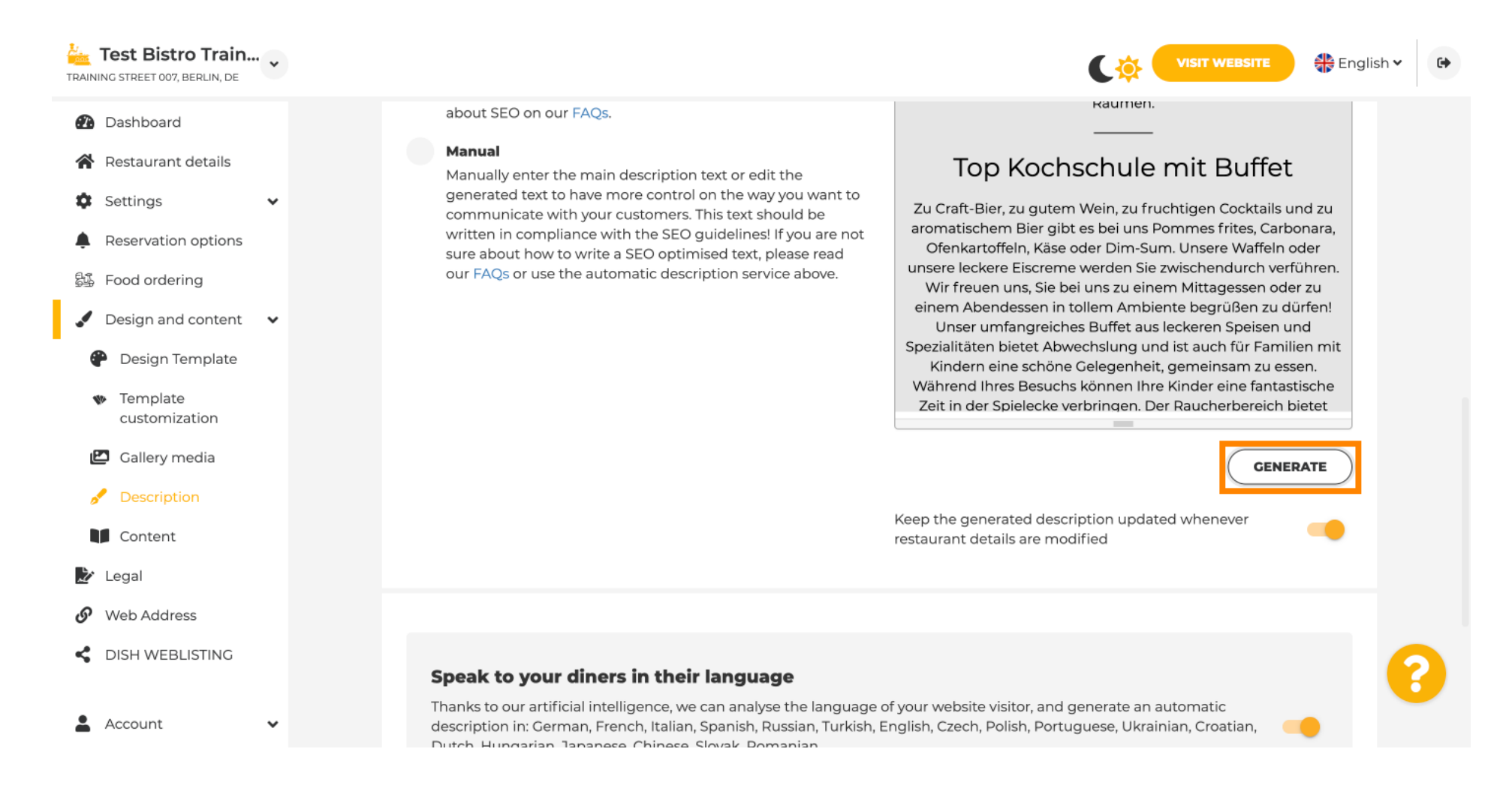

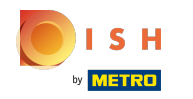

Your existing description will be replaced. Click on OK to proceed.

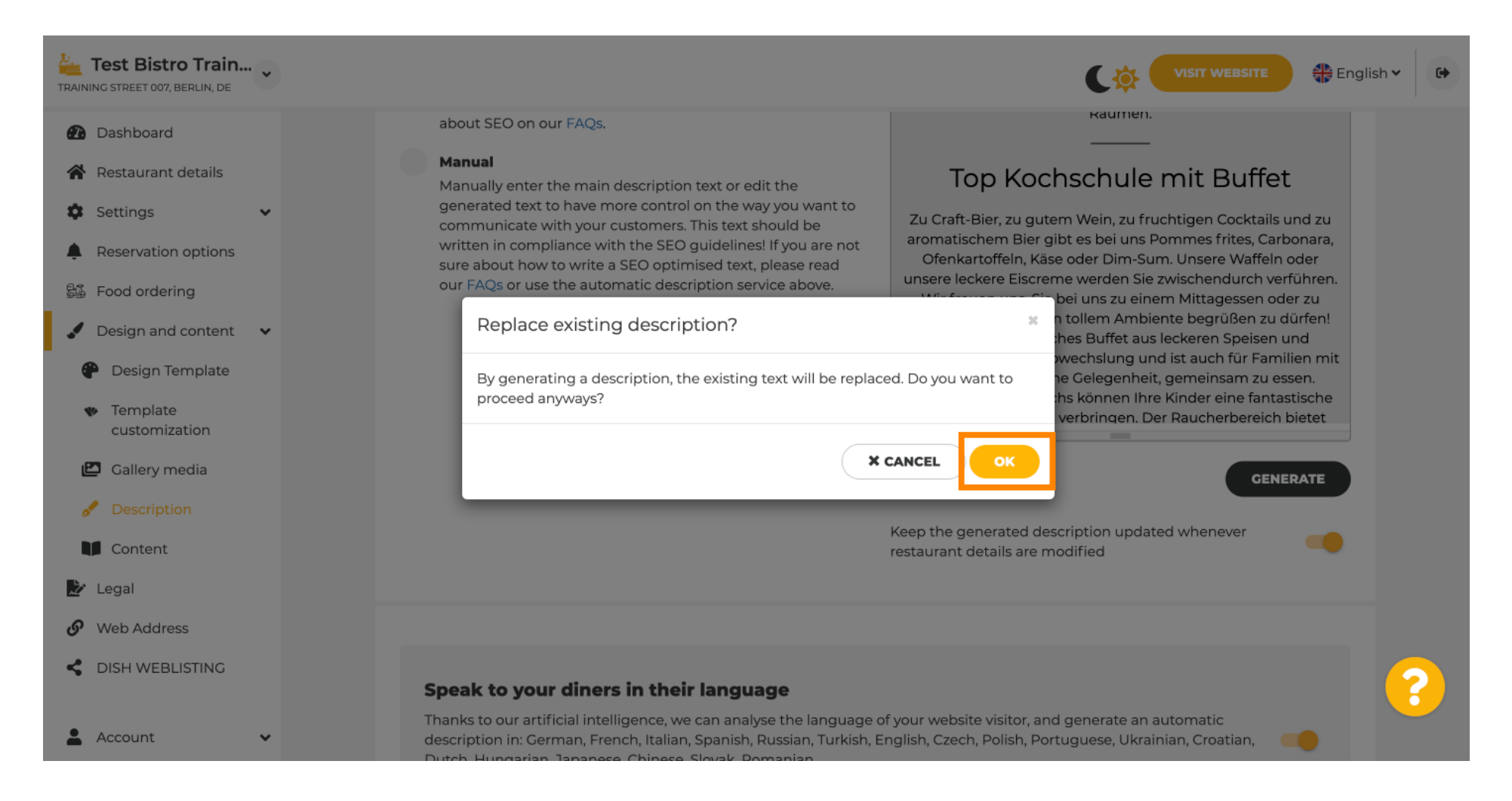

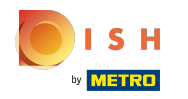

# The new generated description is displayed in the set language of your DISH account.

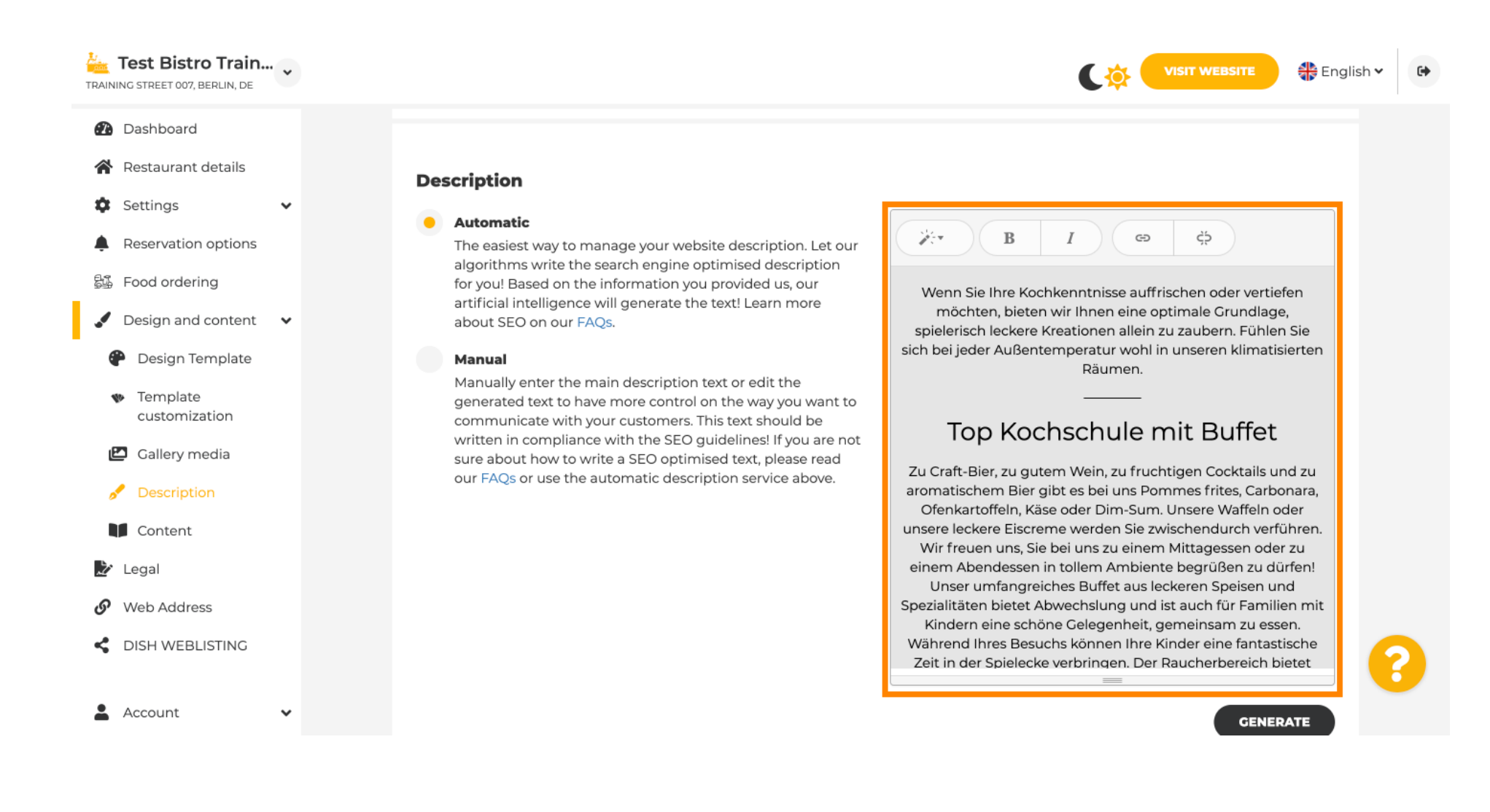

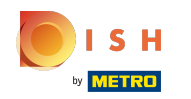

To ensure your description is always updated to the changing establishment details click on the switch.

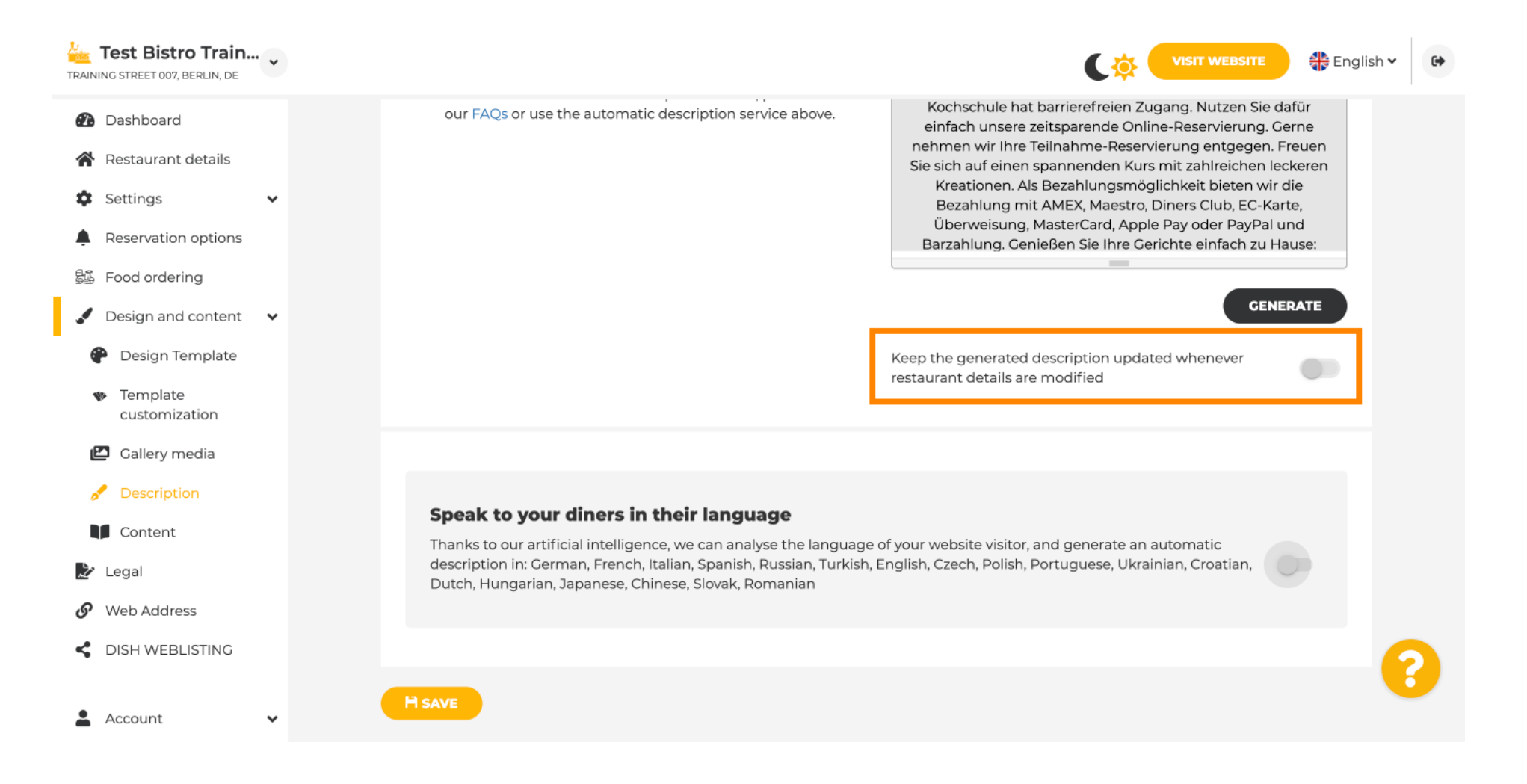

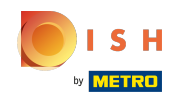

If you want to activate that your description is displayed in the visiter's language click on the switch. Note: Our AI analyses the language of the visitor and adapt it immediately

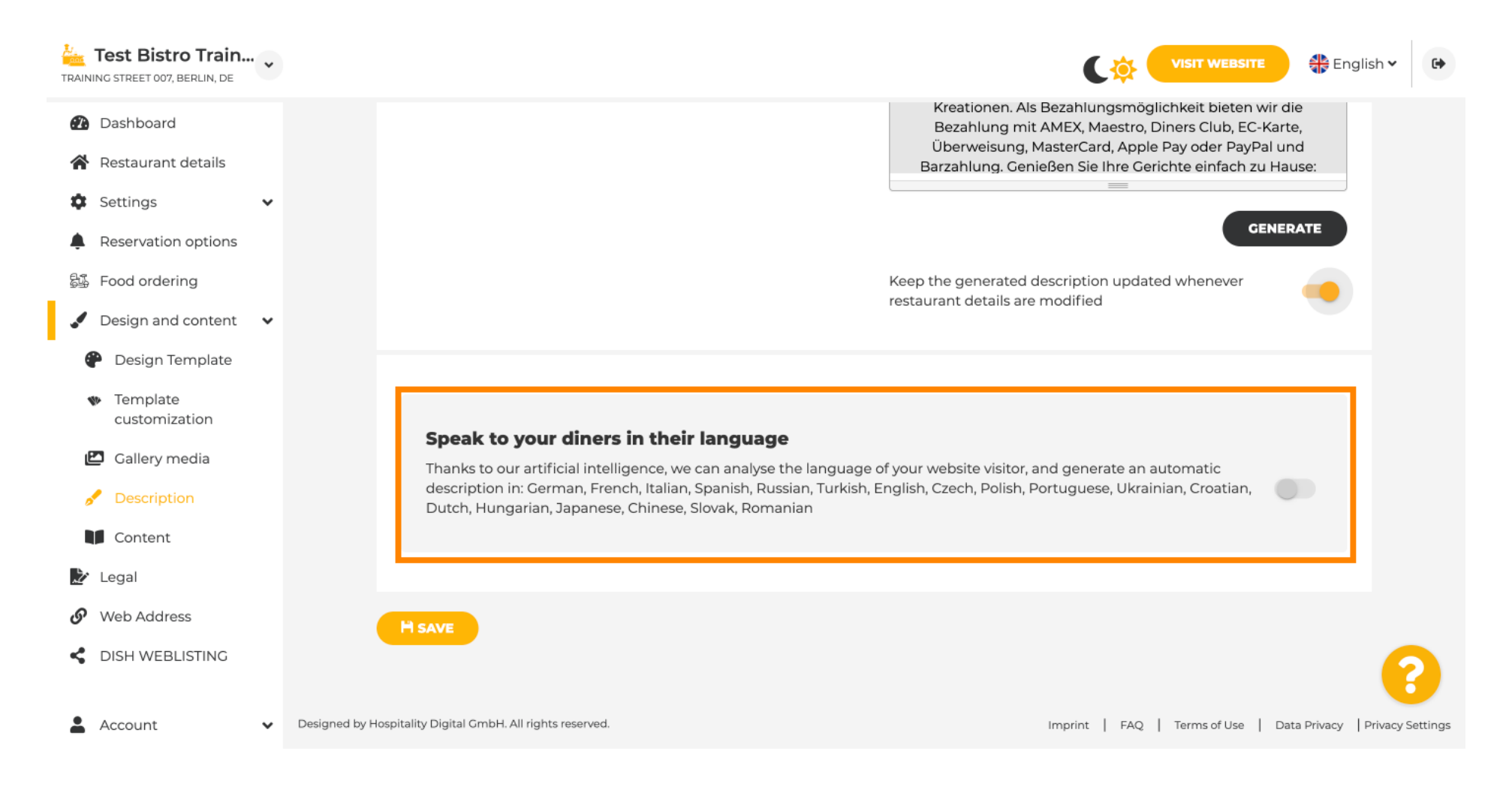

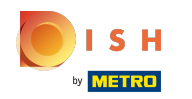

⊙

Make sure to apply all changes by clicking on Save.

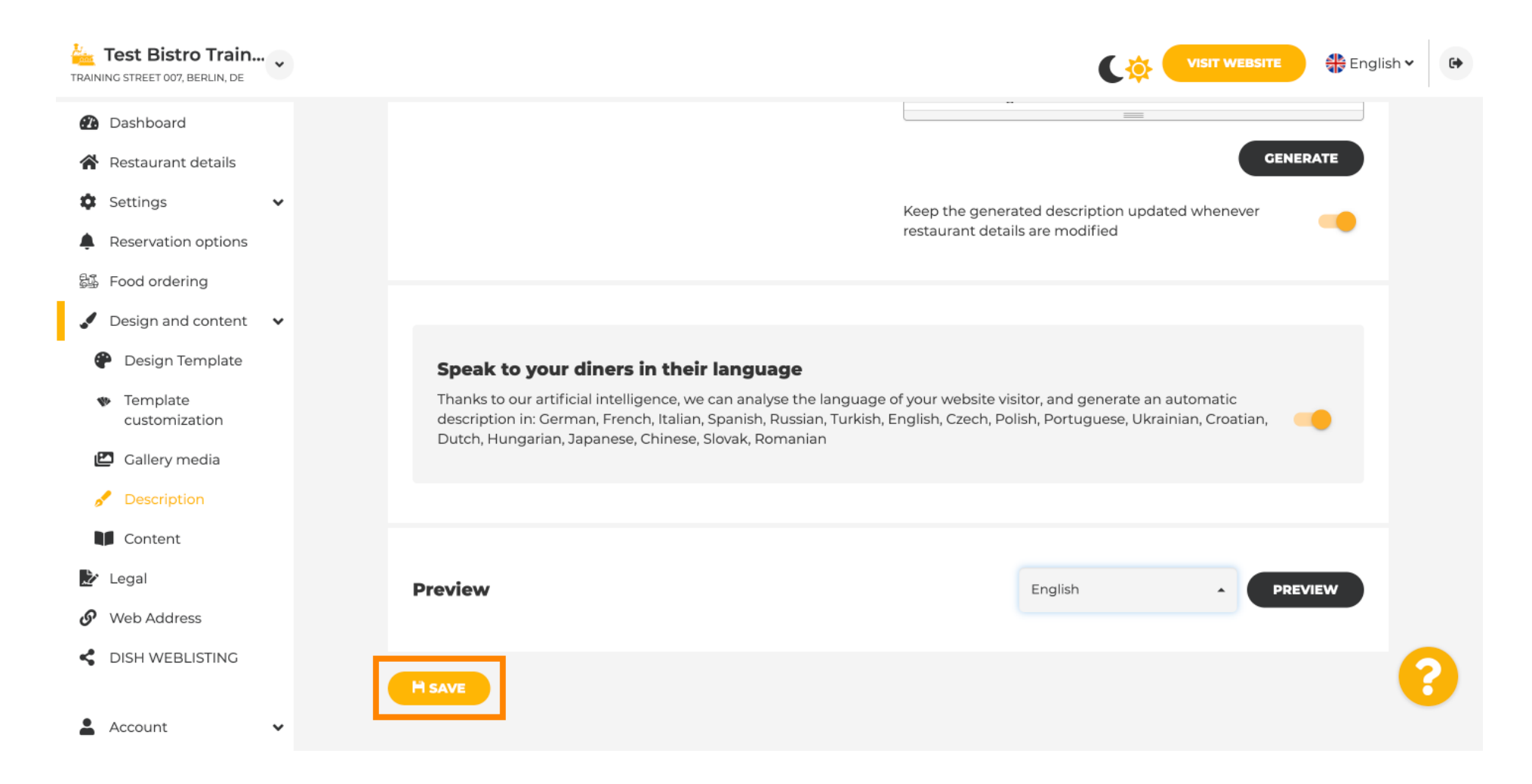

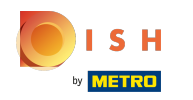

Click on PREVIEW to see the effective changes on your own website.

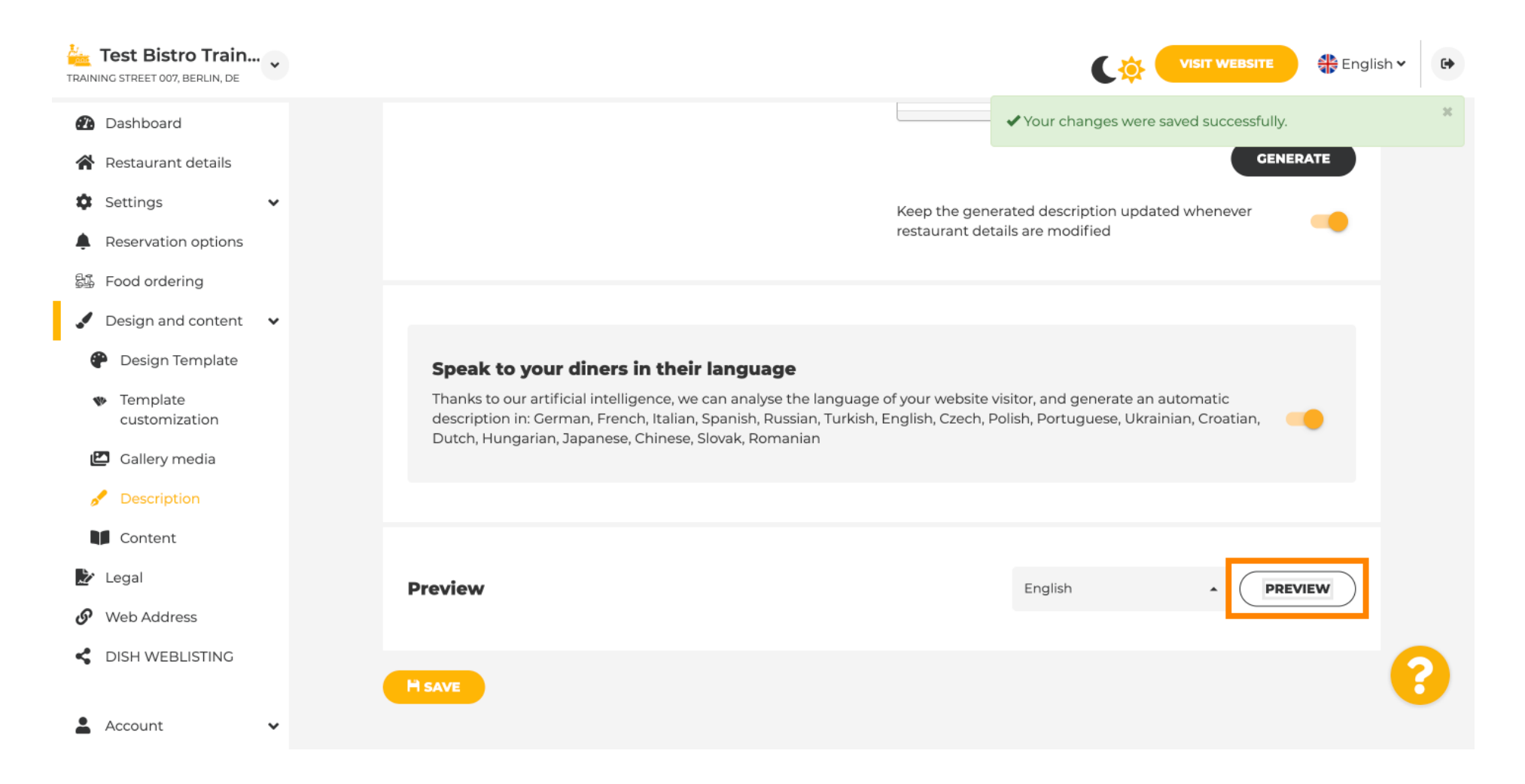

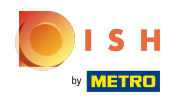

#### This is your new AI generated description. ⋒

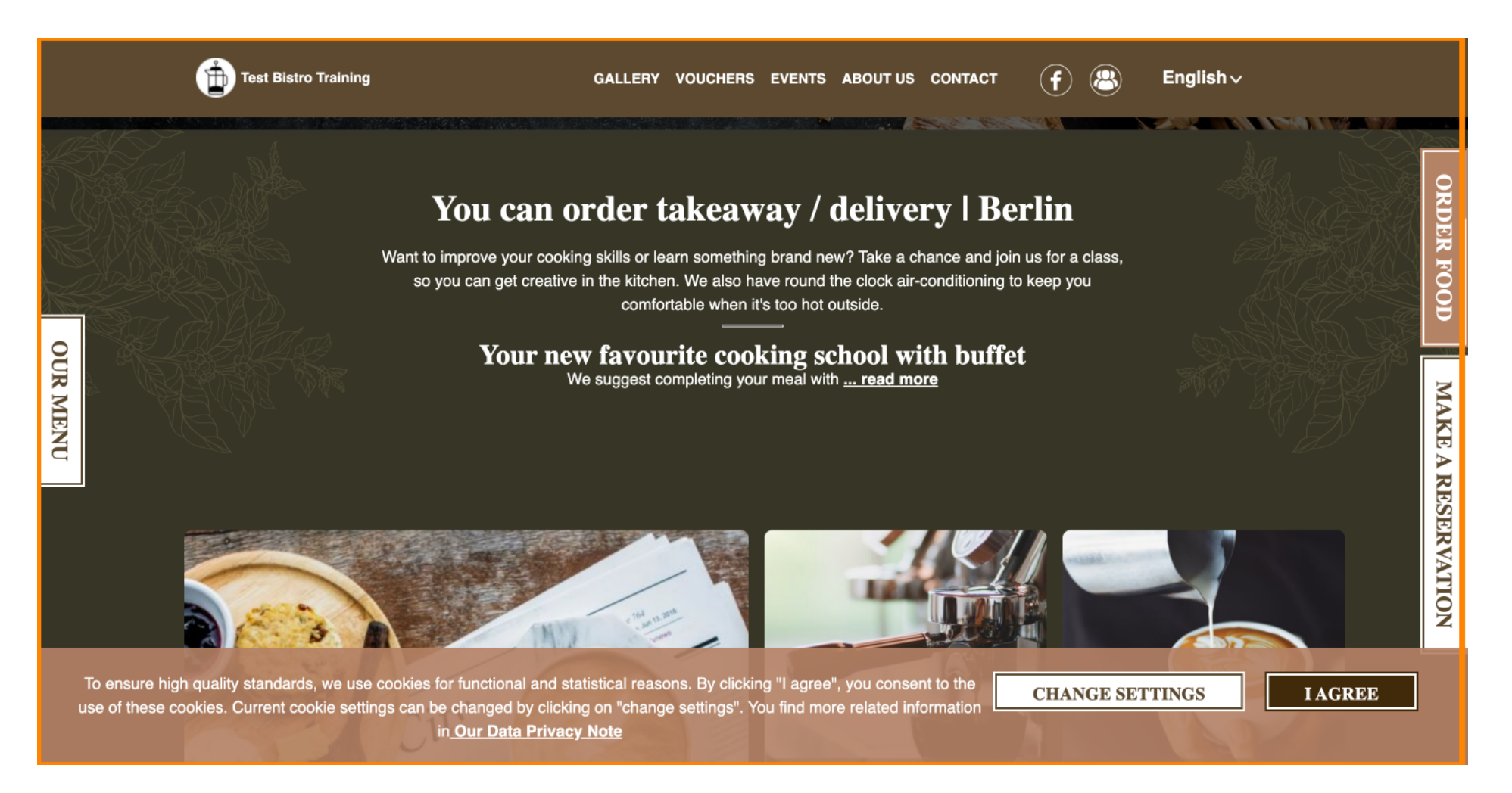

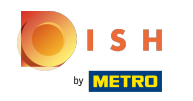

To see what your website would look like in another language, select another language in the dropdown  $\odot$ menu and click on PREVIEW.

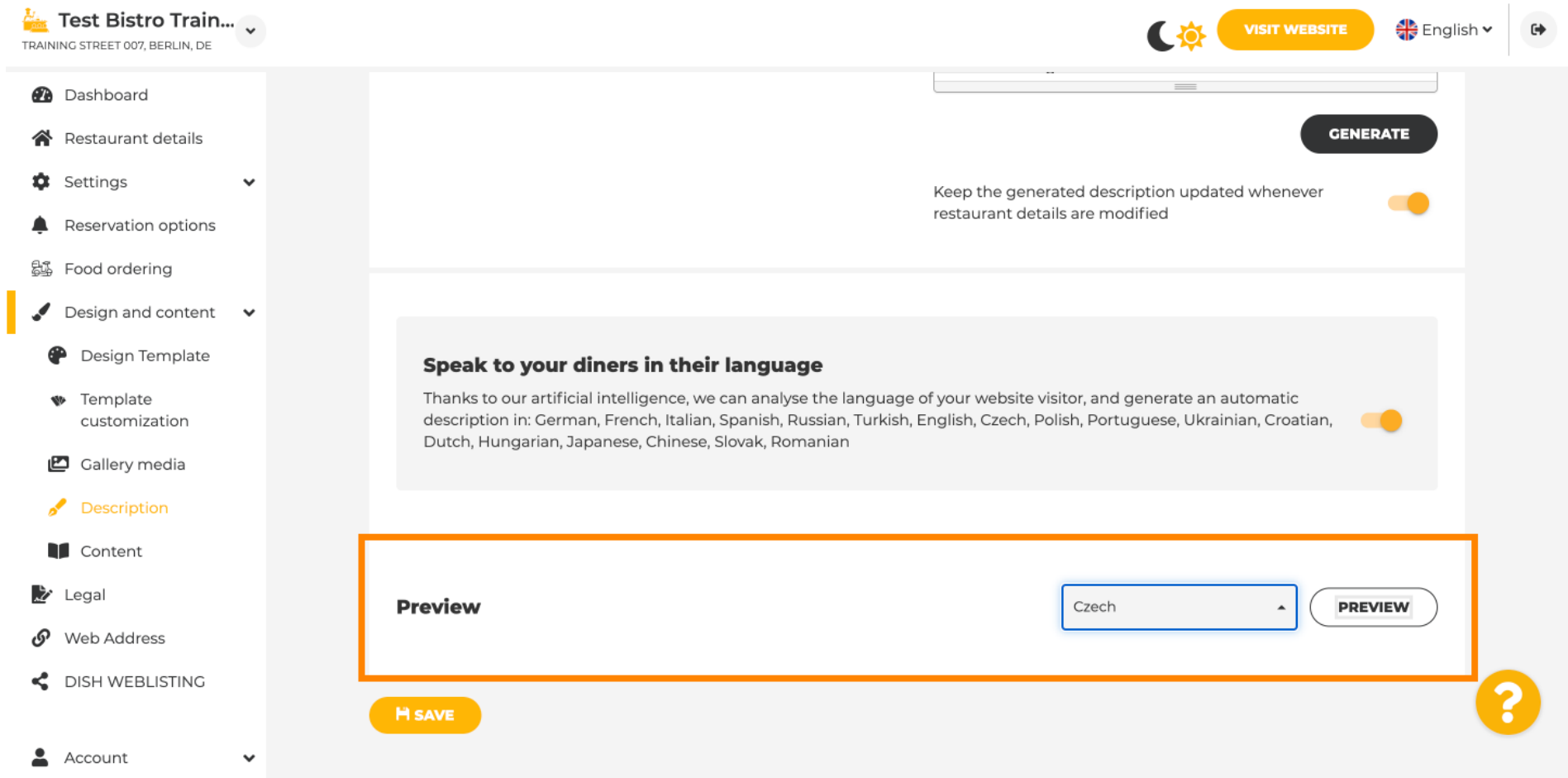

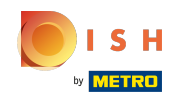

In this case we choose to display the website in Czech. That's it. You are done. ⋒

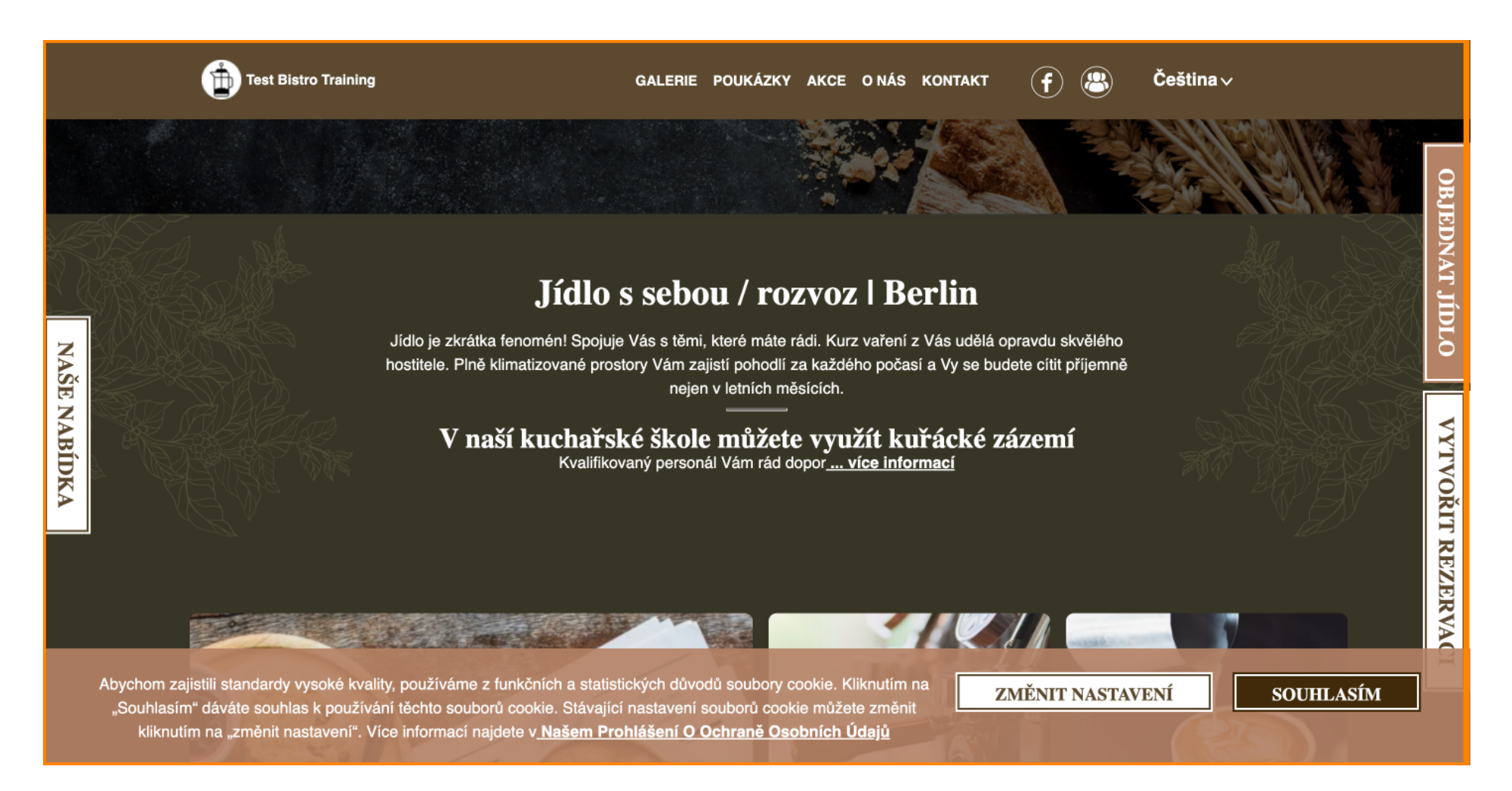

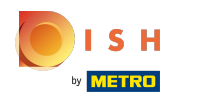

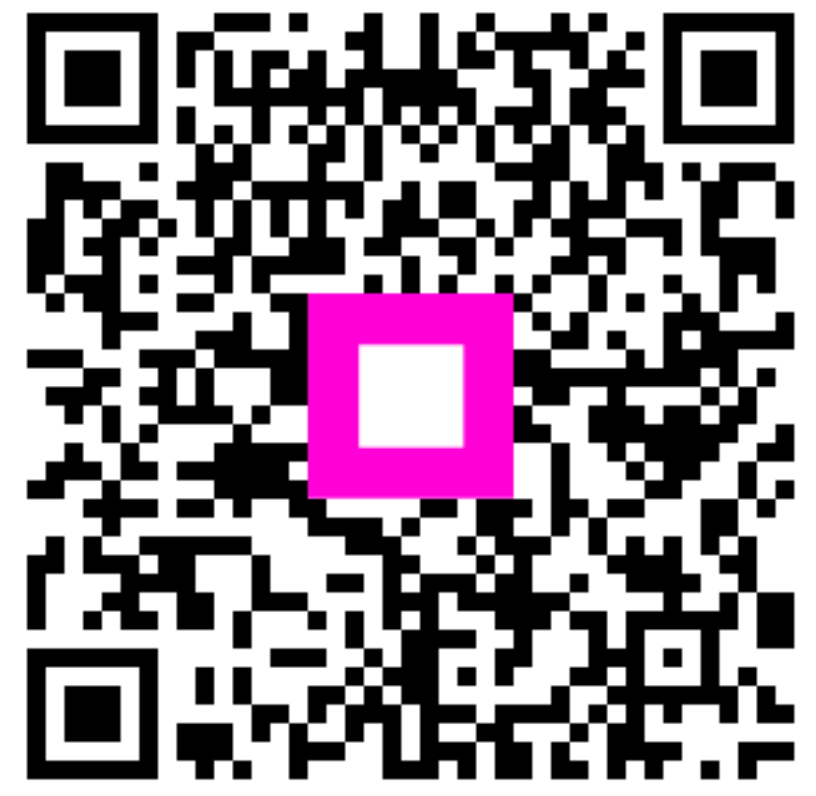

Scan to go to the interactive player